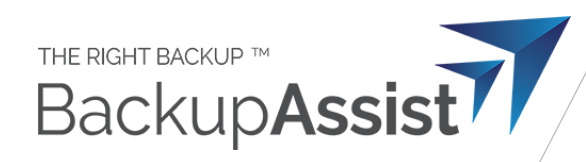

# Setting up a Backup User for BackupAssist 365

*Thisis our current recommended procedure to back up Mailboxes(Exchange), SharePoint Documents and OneDrive for Businessin Office 365 using a single login.*

It is possible to create a special "backup user" login in Office 365 and use that to log in for the backup task to back up data out of a tenant.

This is preferred because:

- Better security the backup user can be assigned a special complex password that is only used in BackupAssist 365 and is never given to users.
- No licence is required for the backup user therefore it won't cost anything.

### How to set up the backup user account

Follow these instructions:

**Step 1**: Log into Office 365 as the administrator for your tenant. **Create a new user** in Office 365, as shown in the screenshot below. You can call the user anything you want, but we recommend something that will be easy to remember.

- a) Create a password at the time of setting up this user.
- b) Make sure both checkboxes at the bottom are unchecked. If you require the user to change the password, BA365 will be unable to login.

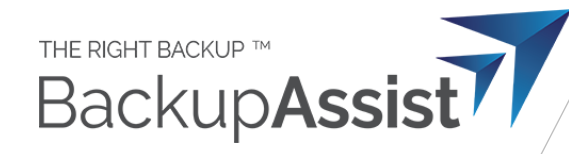

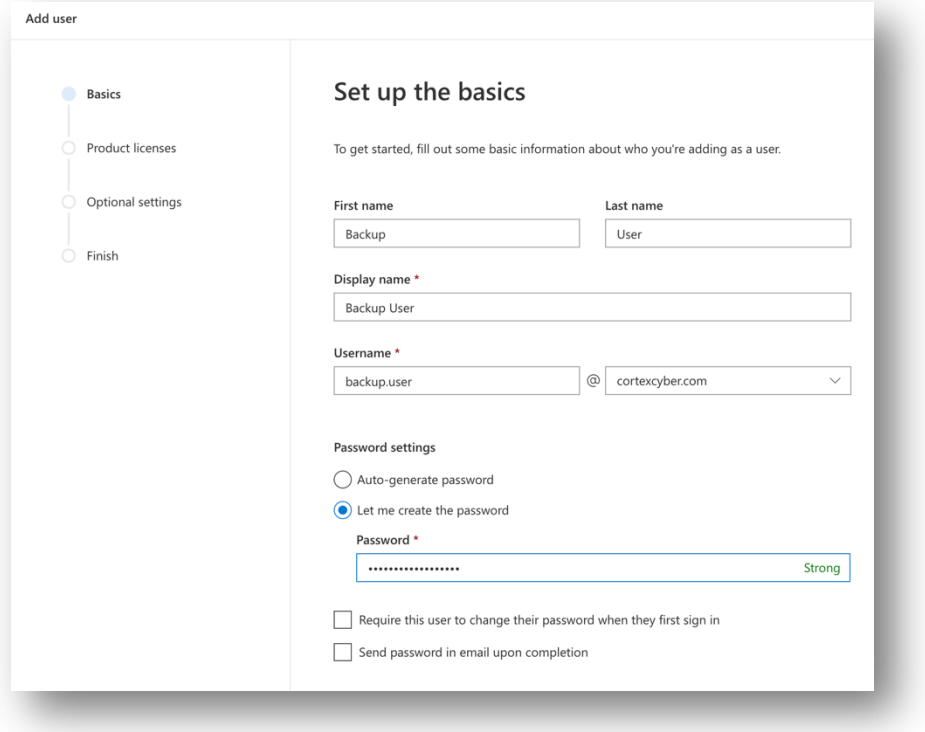

Creating a backup user for backing up mailboxes in Office 365

2. Create the user without a license. This is so you don't have to pay for an unnecessary license.

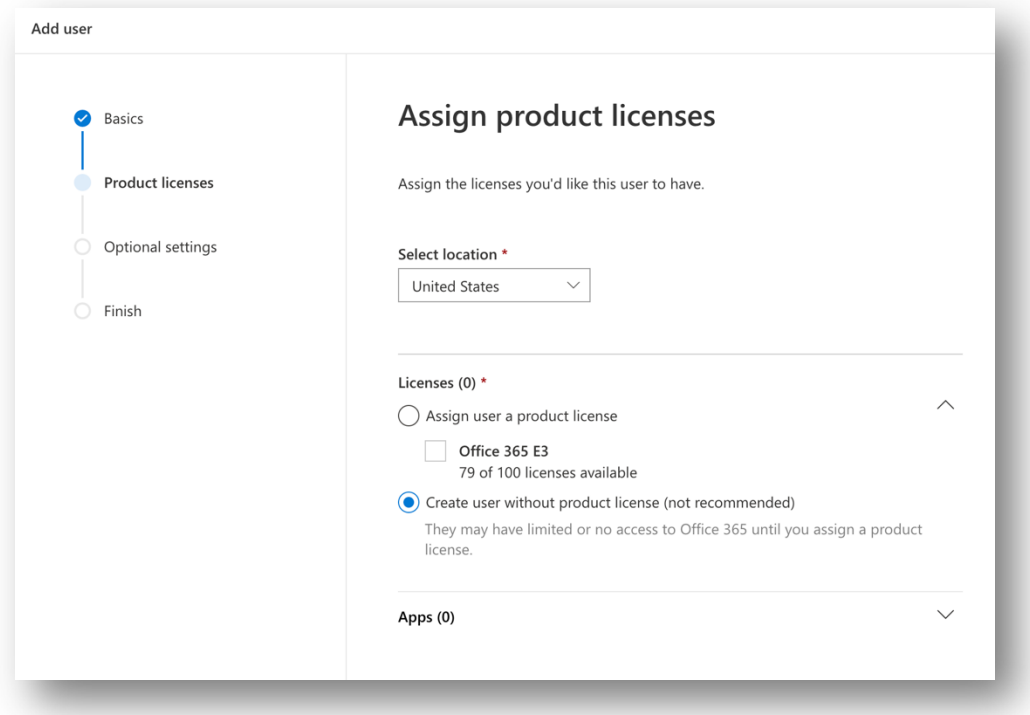

#### No product licenses are needed for this backup user

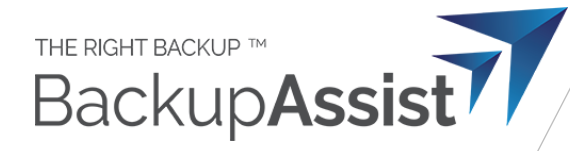

3. Set the roles to include permissions depending on what you want to back up.

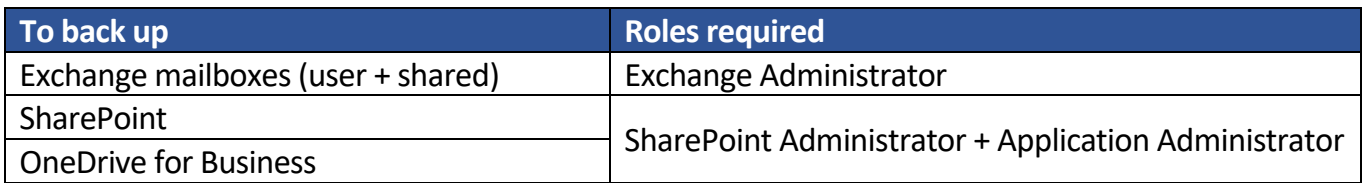

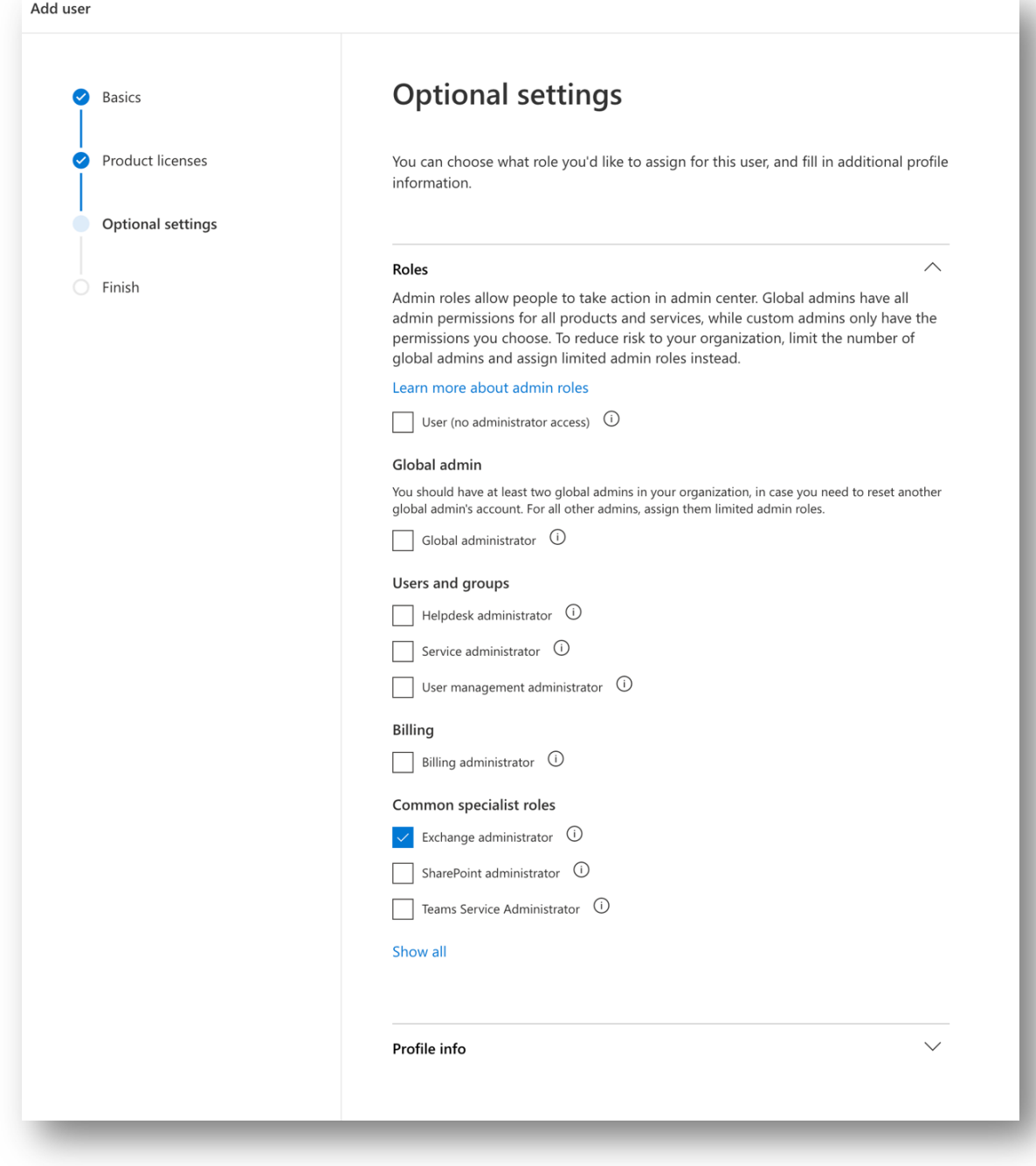

Adding privileges for the backup user

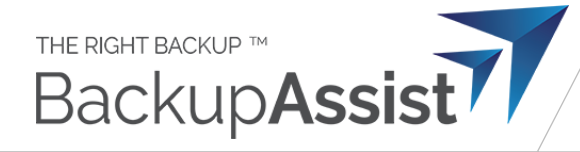

#### 4. Confirm the settings as shown

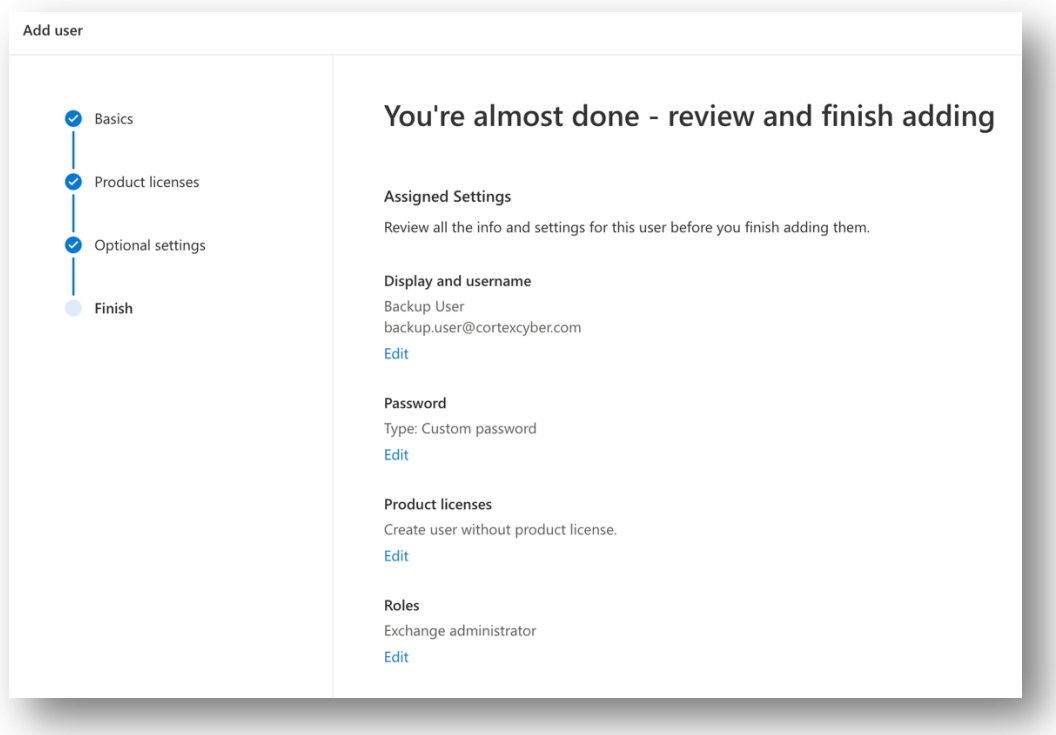

Confirm these settings

**Sometimes changing permissions on the backup user can take 10-15 minutes to propagate.** So if you receive permissions problems in BackupAssist 365, we recommend waiting a few minutes and trying again.

Congratulations – you can now use this logon identity in BackupAssist 365.

## Note: do you need to back up Public Folders?

Only a licensed user can access Public Folders. Therefore there are two options:

- 1. Assign an Exchange license to the backup user but this may incur extra costs if you have to purchase an extra license
- 2. Set up an additional task to only back up the Public Folders, and log in as a licensed user for that task.

## Additional steps for SharePoint

1. Additional steps for SharePoint – add your backup user to the "Visitors" group for each SharePoint site you want to back up